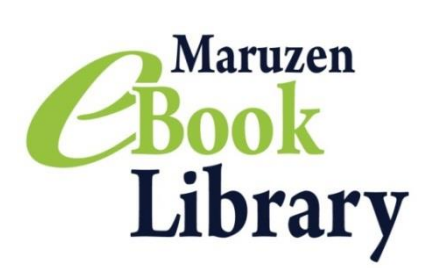

### Maruzen eBook Library

~リモートアクセスの設定方法~

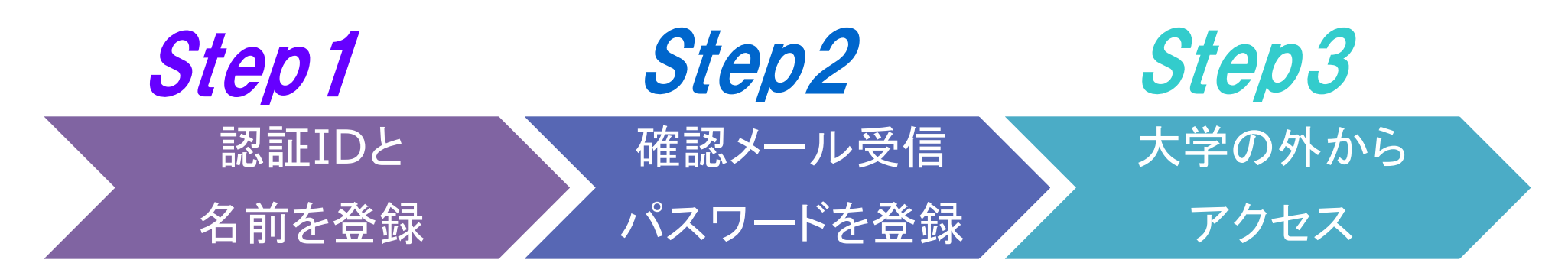

※アカウントには90日<mark>間</mark>の有効期限があります。有効期限の延長手続きについては、裏面をご覧ください。

Step 7 認証ID(メールアドレス)と名前を登録

リモートアクセスの設定を行うと、自宅、帰省先など、大学の外からも利用できるようになります。 リモートアクセスの手続きは3ステップで完了です。

ノートルダム清心女子大学に在籍する方に限り利用できます。

認証パスワードを入力して 「登録」ボタンをクリック。

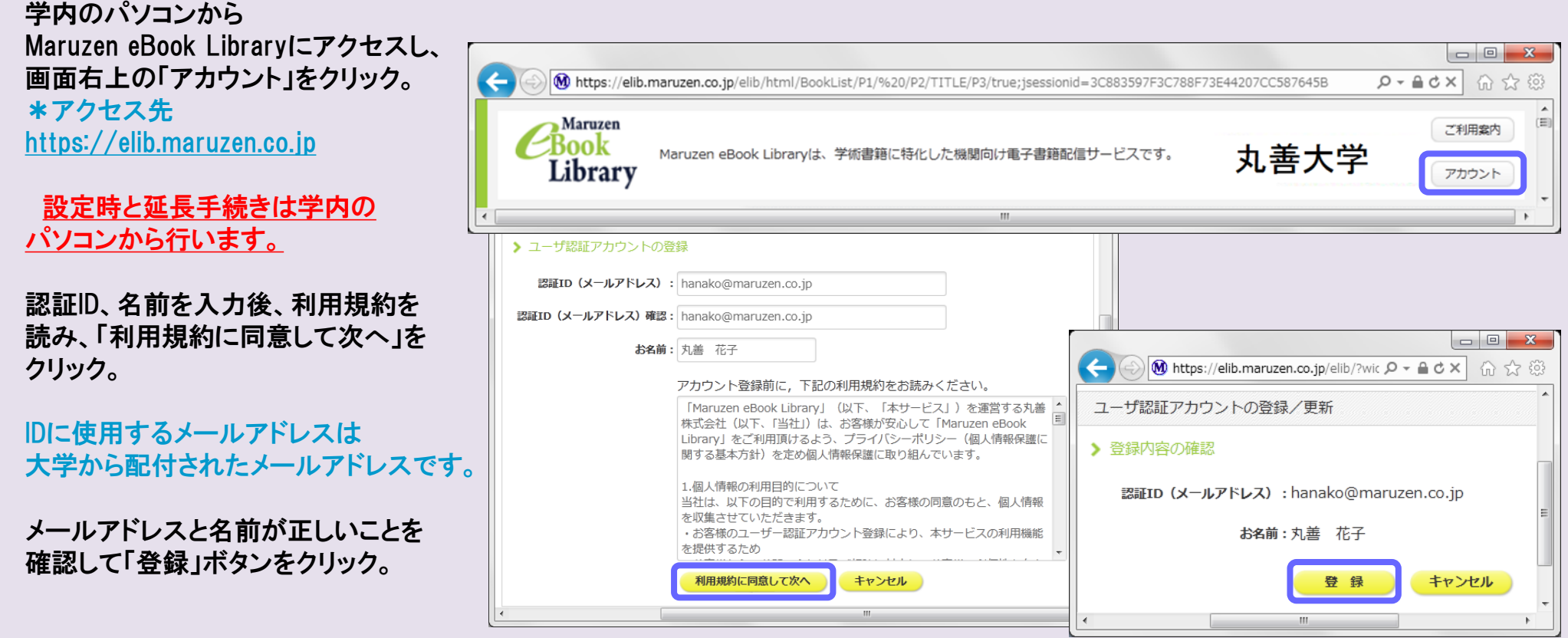

Step1の登録したメールアドレスに 確認メールが届く。 \*確認メール送付元: ebook-guide@maruzen.co.jp

20分以内に確認メールに記載 されたURLにアクセス。

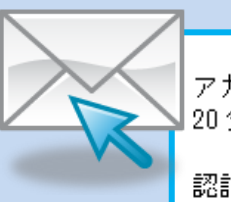

アカウント登録を完了するには、下記 URL にアクセスして認証バスワードを登録してください。 20分以内にアクセスが無い場合は無効となります。

認証バスワードの登録 https://elib.maruzen.co.jp/elib/html/Regist/Id/hBr5xhVPjKs6eXsAD5wMdpTAq3E

\*英数字8桁以上12桁以内 (半角のアルファベット、数字で入力。 大文字、小文字は区別されます。)

\*登録完了メールは配信されません。 パスワードはメモ等に控えることを お勧めします。

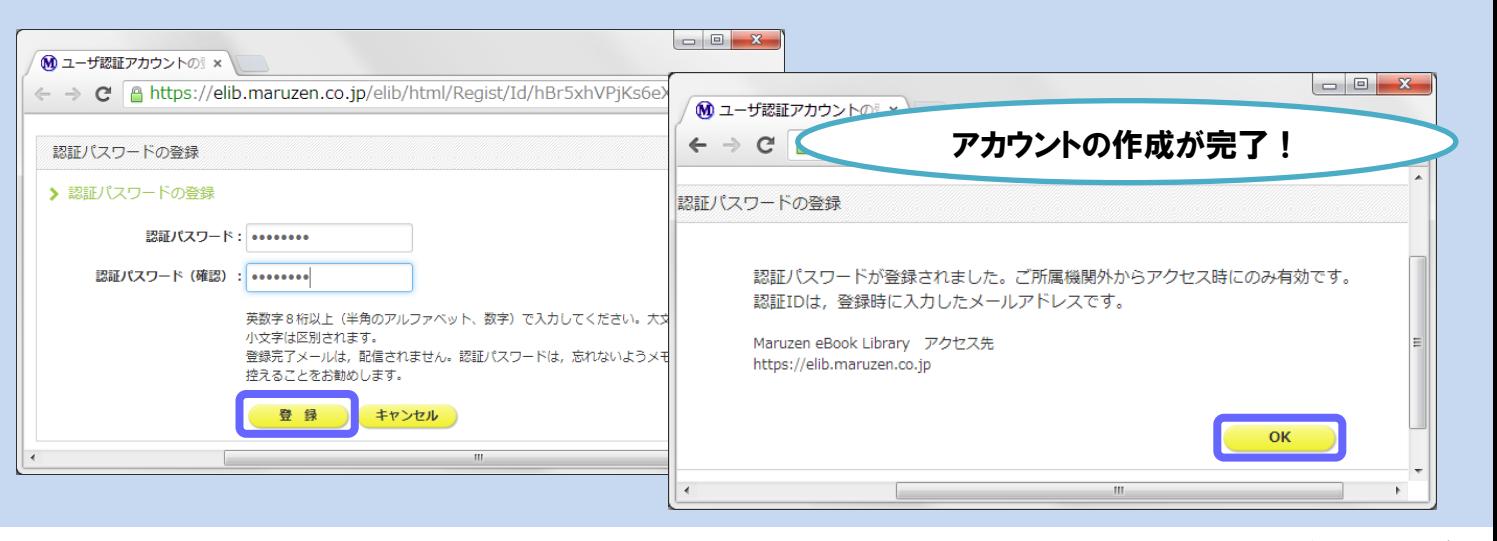

2017年6月現在

ノートルダム清心女子大学附属図書館

### Step2 確認メールを受け取って、パスワードを登録

登録した認証IDと認証パスワードを入力して 「認証する」ボタンをクリック。

## Step3 大学の外からMaruzen eBook Libraryにアクセス

Maruzen eBook Libraryにアクセス。 \*アクセス先 https://elib.maruzen.co.jp

#### 大学の外から閲覧可能に なりました!

# アカウントは **延長手続きが必要です**

#### Q アカウントを登録しようとしましたが、認証IDが はじかれてしまいます。

Maruzen eBook Libraryページにアクセス。

A 認証IDは、大学が許可したメールアドレスを入力する ことができます。 入力できるメールアドレスは図書館までお問い合わせ

ください。

③開いた画面で「いいえ」をクリック。 ④アカウントが削除されました。

アカウントには90日間の有効期限があります。 延長手続きは、学内のパソコンから行ってください。

#### Q リモートアクセスでMaruzen eBook Libraryを 開いたのですが、アカウントボタンがありません。 A アカウントボタンは学内のパソコンから閲覧

いただいた場合のみ表示されます。 利用期限の延長や名前、パスワードの変更は学内の パソコンから行ってください。

#### Q パスワードを忘れてしまいました。

A お使いのアカウントを一度削除してもう一度アカウント 登録を行ってください。

#### 〈アカウント削除手順〉

①学内のパソコンからMaruzen eBook Libraryに アクセスして「アカウント」ボタンをクリック ②認証IDとお名前を入力して「利用規約に同意して次へ」 をクリック

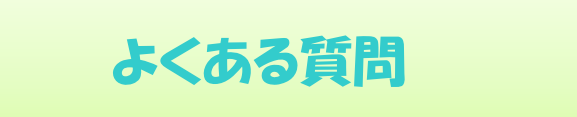

#### 〈延長手続き〉

①学内のパソコンからMaruzen eBook Libraryにアクセスして 画面右上のアカウントボタンをクリックします。

②登録した認証ID(メールアドレス)と名前を入力して「利用規約に同意して 次へ」をクリックします。

③開いた画面で「はい」をクリックします。

【①利用期限の延長のみ行う】

「いいえ」をクリックします。

最後に利用した日に90日間加算されます。

【②利用期限を延長してお名前、パスワードを変更する】

「はい」をクリックします。

開いた画面でお名前、パスワードの変更ができます。「登録」をクリックする と、変更と同時に利用期限が延長されます。

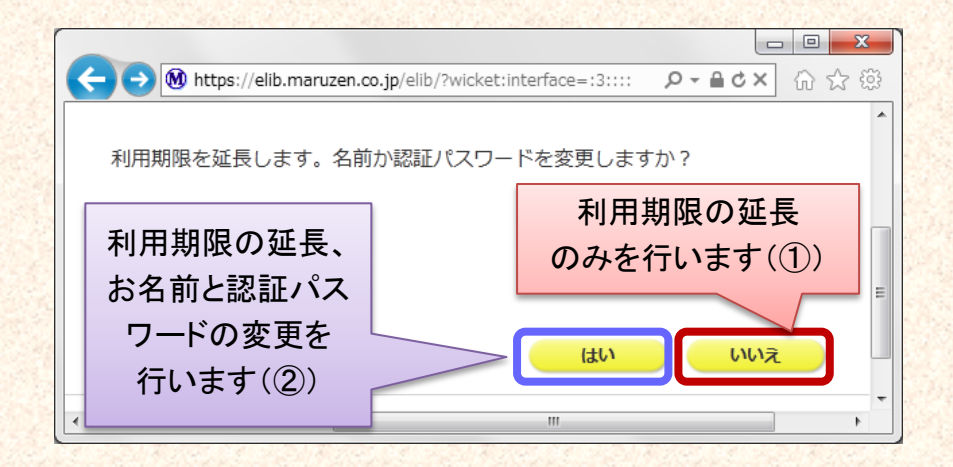

#### ノートルダム清心女子大学附属図書館

2017年6月現在

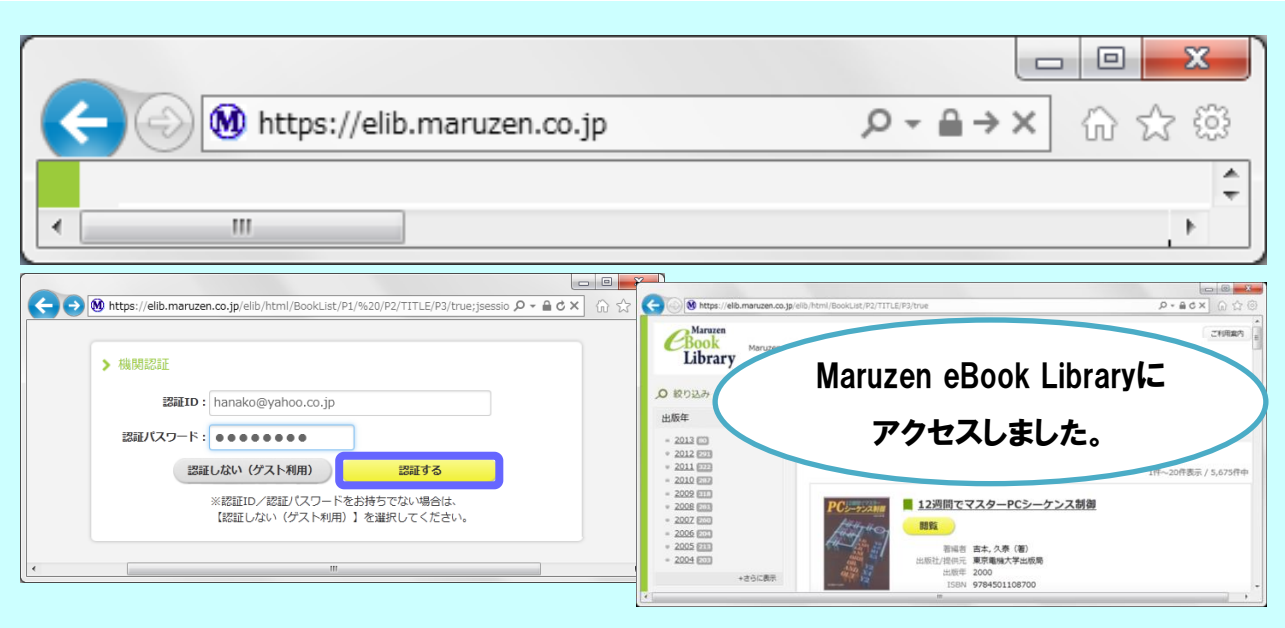